# Comment transférer des banques de sons au format .eb2 sur l'emax 2 ?

25/07/2012 by Stephboz

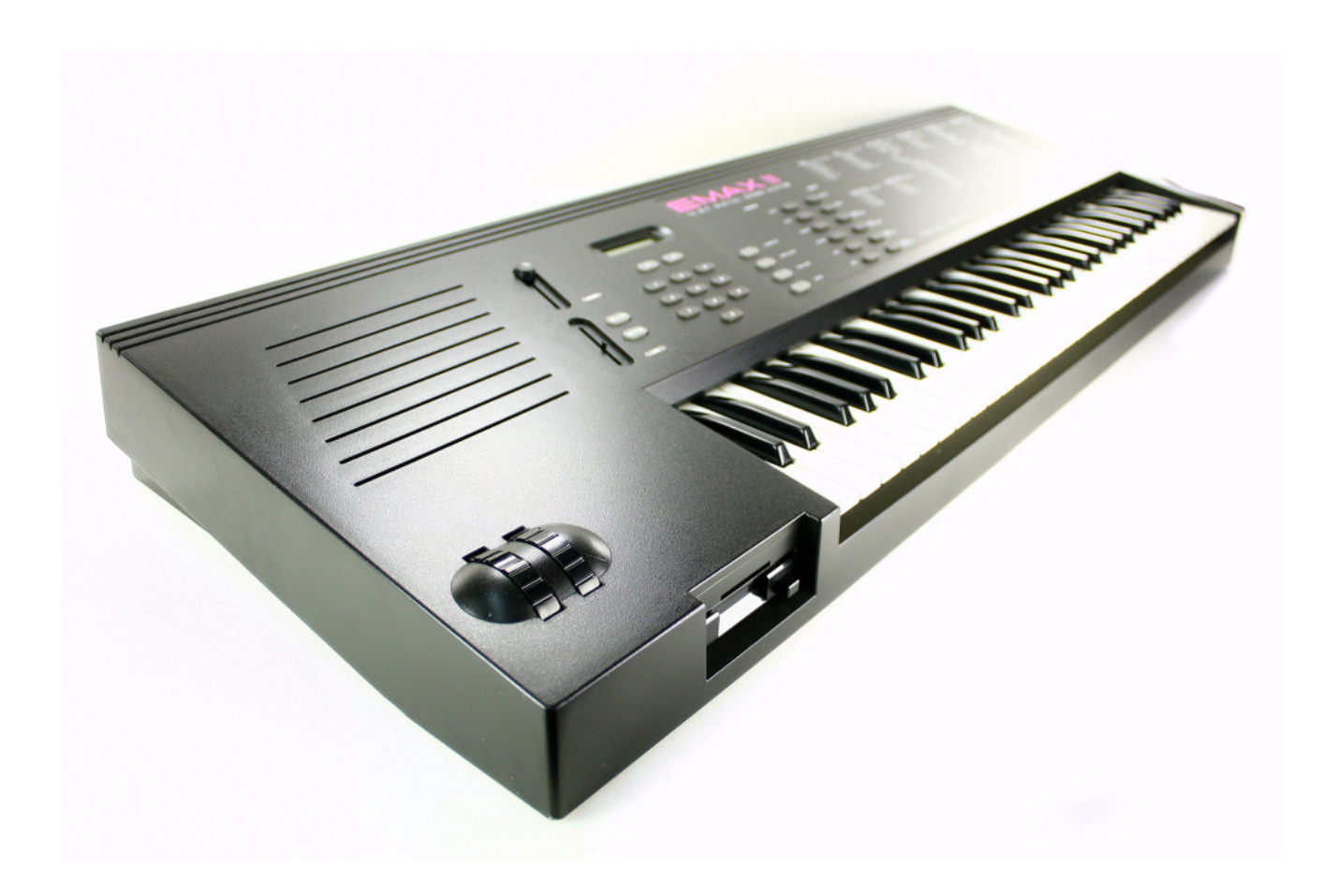

Voici un ptit tuto sur la manière de copier des banks de sons au format EB2 vers un Emax 2 à partir du logiciel EMXP.

Dans mon cas, je n'ai pas de PC, mais un Mac, mais c'est tout à fait possible de le faire. Et les manipulations dans le logiciel EMXP sont les mêmes ensuite vu qu'on se retrouve sous WIndows.

#### **Le matériel nécessaire :**

- un lecteur zip usb ou un lecteur de CF (si installation du kit CF dans l'emax) connecté au Mac ou au PC

- un lecteur zip SCSI connecté à l'emax ou si vous avez fait installer le kit CF dans l'emax 2

Vous trouverez des lecteurs ZIP sur le boncoin, sur audiofanzine ou sur ebay.

**Pour le lecteur CF** : toutes les infos sur ce site http://audio.synth.vintage.free.fr/, le kit coute dans les 250eur.

C'est le top pour l'emax 2, car ça permet de conserver le lecteur de disquette et d'ajouter un lecteur de CF.

Les temps de chargement des banques sont du coup quasi-immédiat !

Philippe qui est un spécialiste Emu, pourra vous aider soit à l'installer, soit vous le faire. Il est vraiment sympa ! Et répond à beaucoup de questions sur son forum.

### **Les logiciels nécessaires :**

- parallel desktop : outil pour installer un OS Windows sous Mac http://www.parallels.com/fr/download/desktop/

- cd de Windows xp ou autres (2000, Win7...)
- EMXP qui est le plus important http://users.skynet.be/emxp/
- drivers pour le lecteur

zip http://www.touslesdrivers.com/index.php?v\_code=2515&v\_page=23

### **L'installation du logiciel :**

- 1.Lancer parallel desktop, il vous indiquera comment installer windows, c'est très simple.
- 2.Une fois dans Windows, on installe le driver du zip et on redémarre Windows pour qu'il le prenne en compte.
- 3.Regarder dans le poste de travail, pour noter la lettre affectée au lecteur ZIP (par ex E:)
- 4.Télécharger EMXP, le dézipper et regarder les répertoires installés.

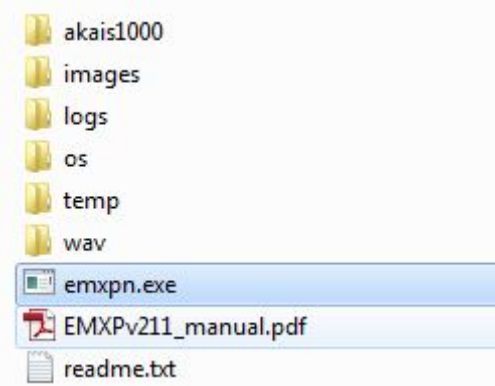

- 5.il y a un répertoire très important c'est celui nommé "images" dans lequel vous copierez vos fichiers .eb2
- 6.Lancer l'exe "emxpn.exe"

Bienvenu sous DOS...il faut s'habituer à l'interface au début.

#### **La manoeuvre est simple :**

- 1.On formate une disquette zip sur l'emax 2 (Menu Master ->5 format disk->on choisi l'ID SCSI (moi c'est le 5) on valide et on lance le formatage. Ce n'est pas très long, par contre mon emax reste bloqué sur "verifying data", en général je l'éteins et je récupère la disquette zip.
- 2.On crée un fichier image permettant de contenir au maximum 99 banques de sons.
- 3.On sélectionne les banques à copier.
- 4.On copie sur la disquette ZIP les fichiers. C'est la partie longue, on doit appuyer sur [entrée] pour chaque banque copiée.
- 5.On utilise le zip sur l'emax 2 et on joue !

## **Les manipulations en détail dans le logiciel EMXP**

Sur l'écran principal, taper 1 « Manage Emu EMAX/EMAX II Images and Disks »

```
EMXP v2.11.02 (C)2006-2012 BY ESYNTHESIST@YAHOO.COM -- MAIN MENU
        Manage Emu EMAX/EMAX II Images and Disks
    1.2.7Manage Emu Emulator
                                I Images
    3<sup>2</sup>Manage Emu Emulator II Images
    4.Manage Emu Emulator III Images and Disks
    5.Manage Akai S1000
                                  Images and Disks
    6 -Manage WAU Files
        Manage SoundFont Files
    7.78<sub>-</sub>Preferences
[1] \ldots [8]: menu option
                                         ESC: Go back
             Please enter a menu option:
```
Ensuite taper 5 « Manage EMAX HD/CD Images »

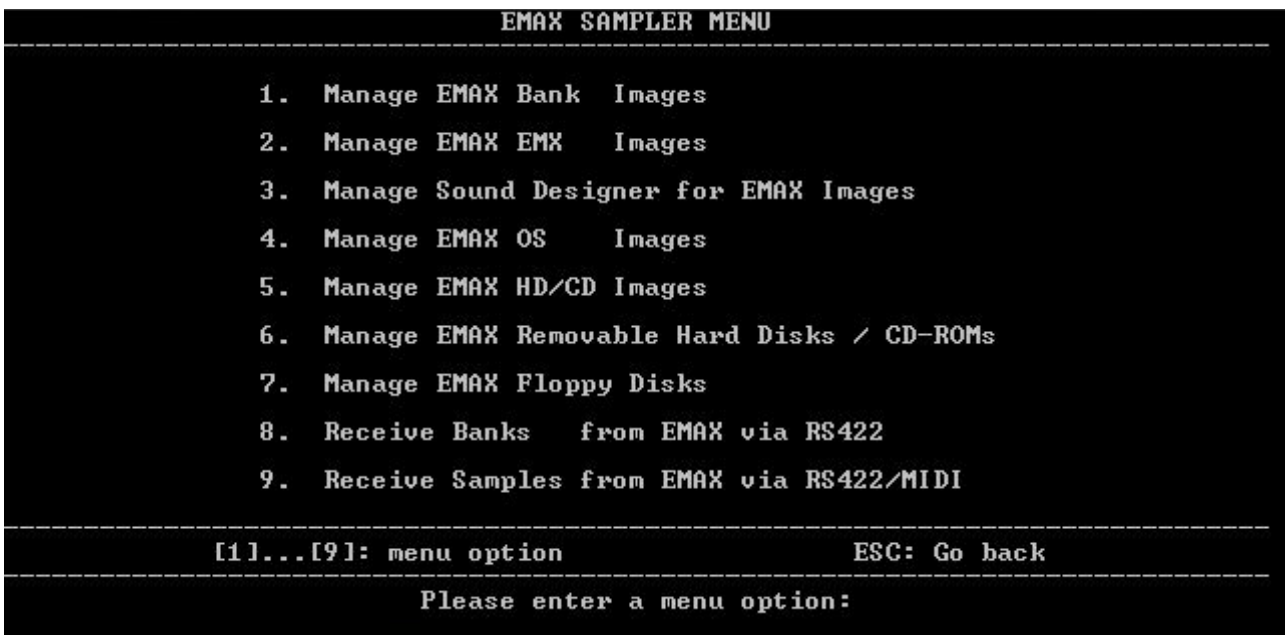

Taper 3 « Create new blank Emax-II HD/CD Image »

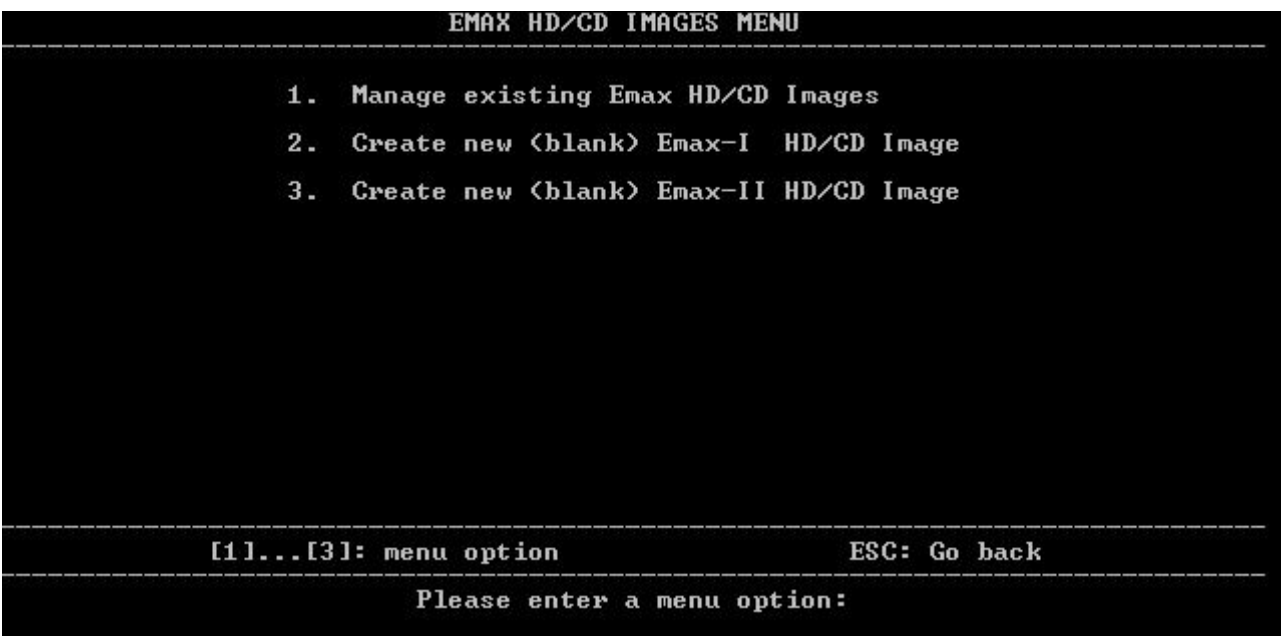

Dans mon cas taper 2 car j'ai un zip 250

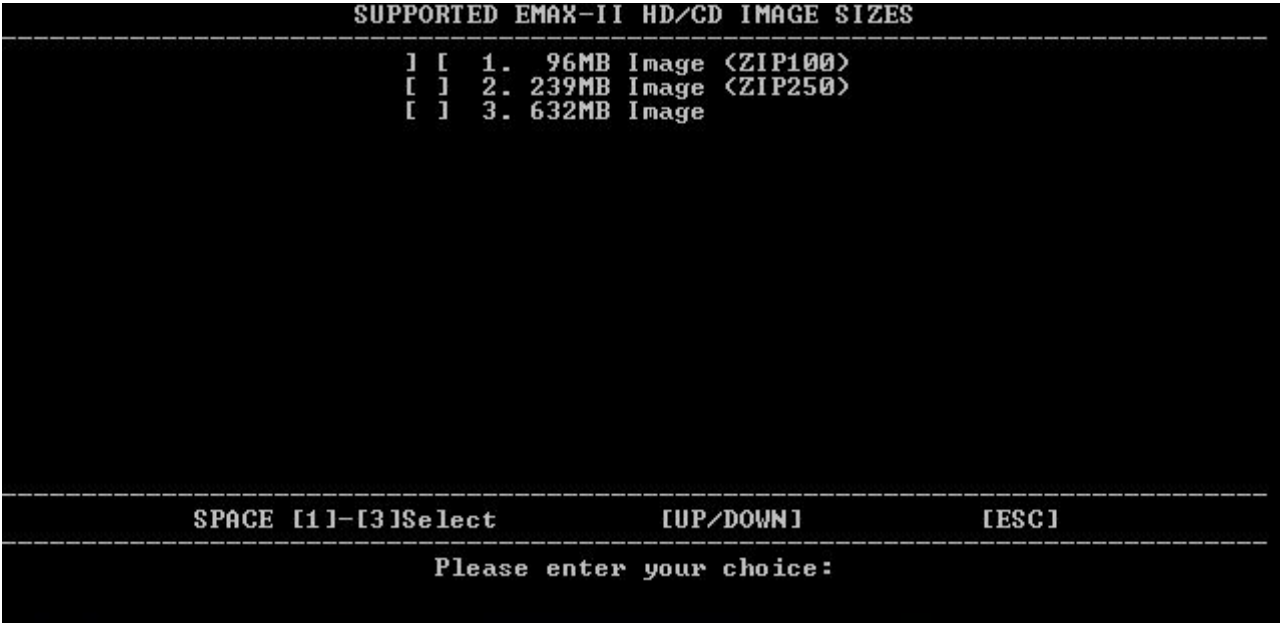

Saisir un nom pour l'image à créer

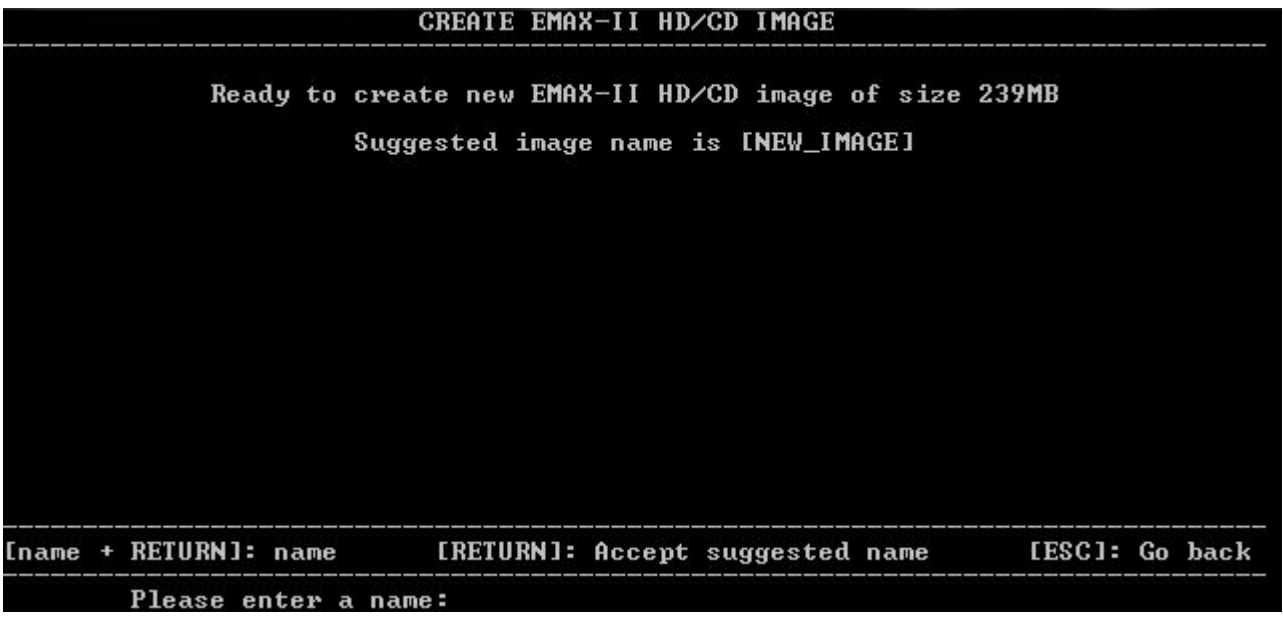

Le message suivant apparait, appuyer sur une touche du clavier

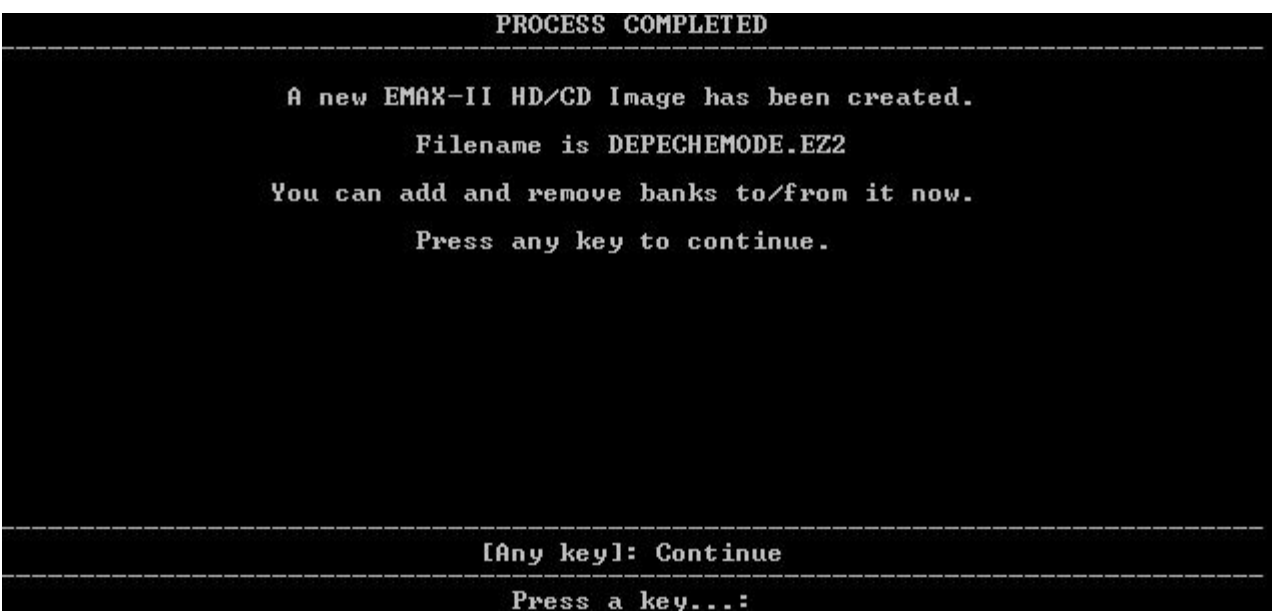

Ensuite, appuyer sur esc pour revenir à cet écran

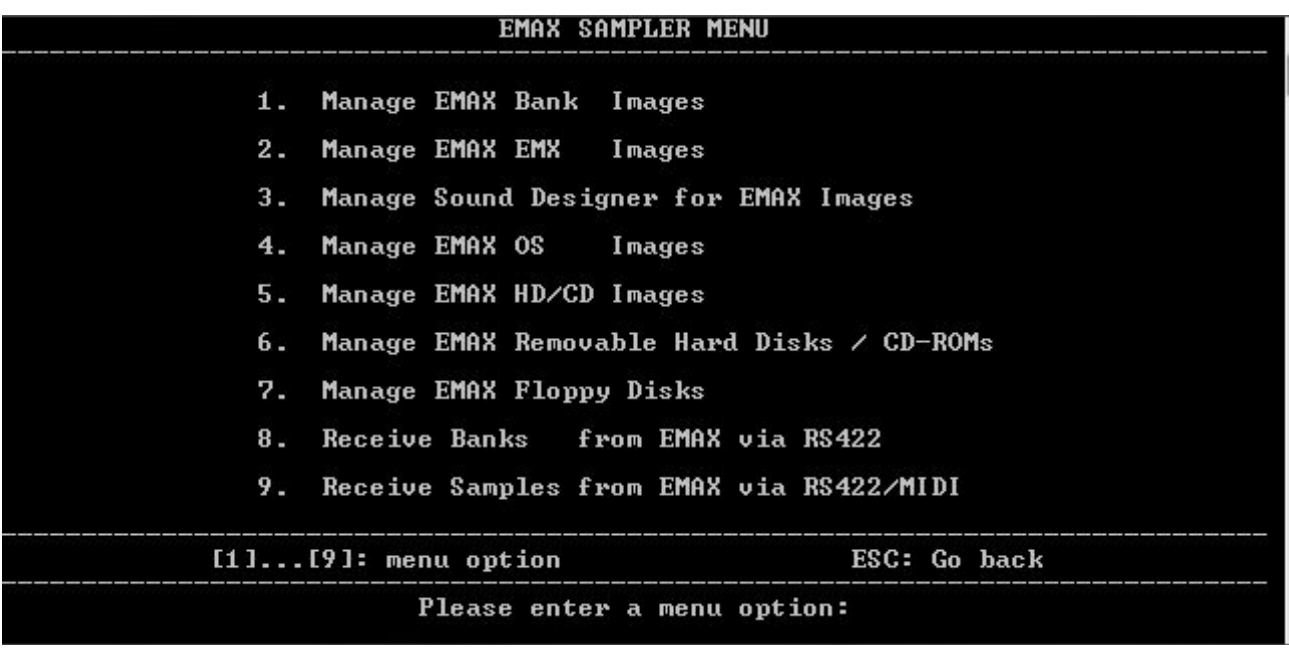

Choisir le 1 « Manage EMAX Bank Images », on voit à ce moment là, les fichiers .eb2 qui se trouvent dans le répertoire "images"

Les sélectionner soit un par un, soit tous en appuyant sur A et appuyer sur [Entrée]

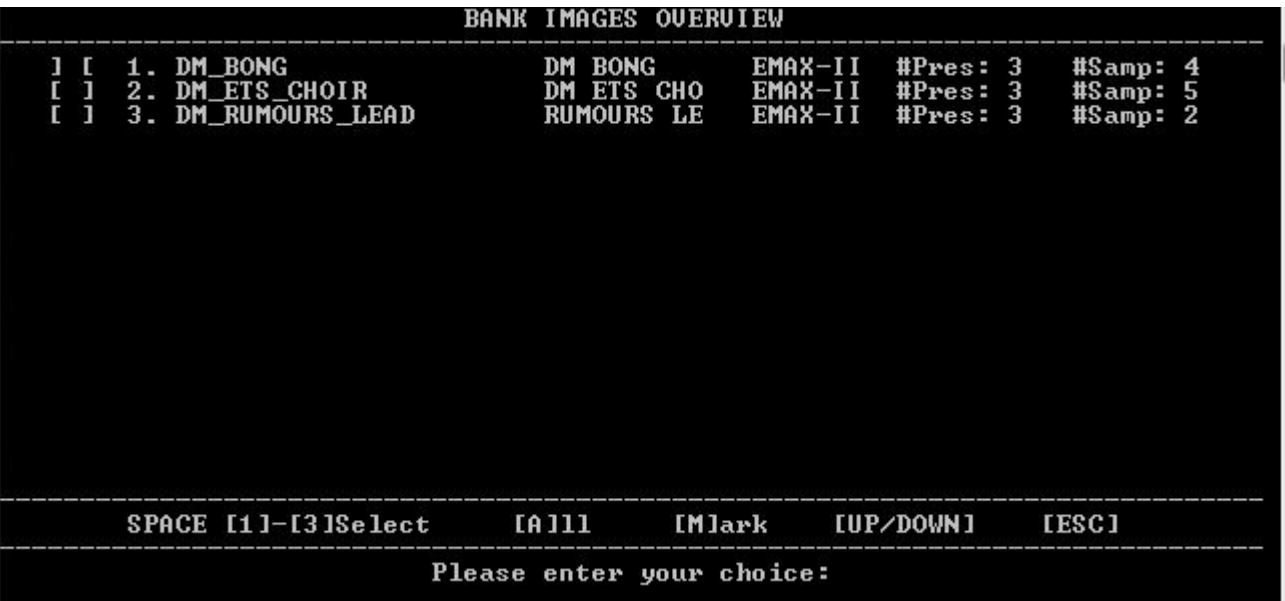

Sur cet écran, choisissez le 2 « Copy Bank to EMAX Removable Hard Disk or HD/CD Image »

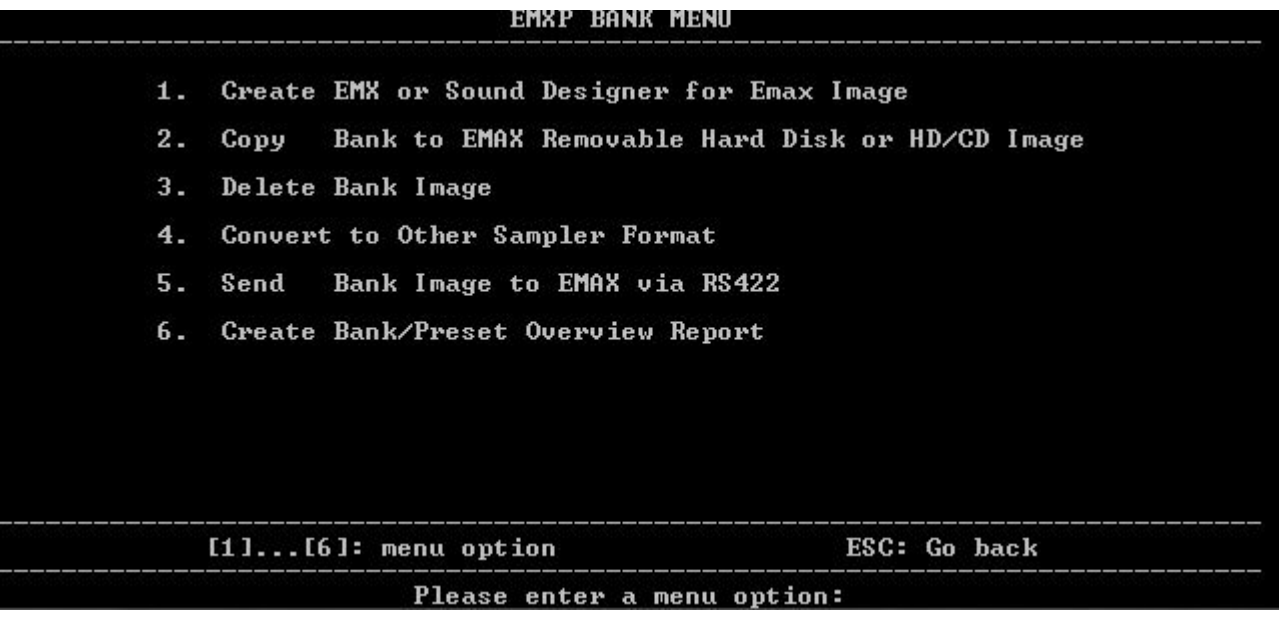

Et le 1 « Copy Bank to EMAX Removable Hard Disk »

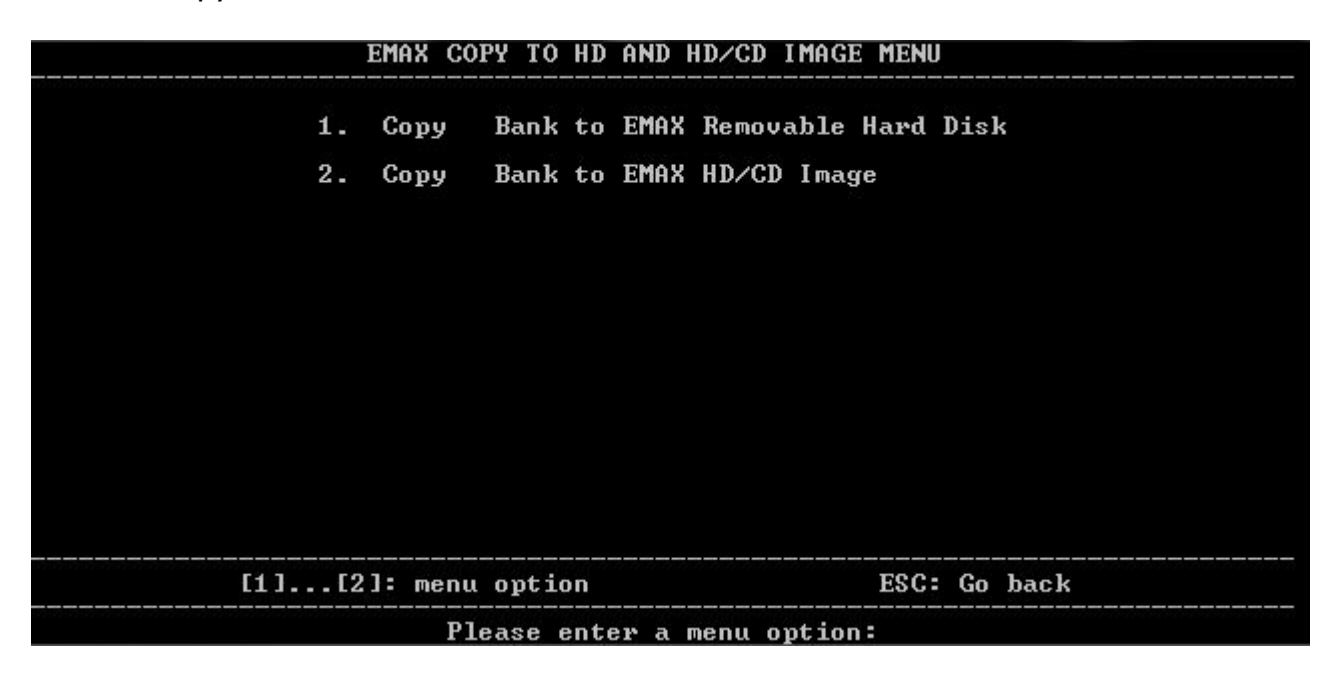

A ce moment là, indiquer la lettre du Lecteur ZIP, puis appuyer sur entrée plusieurs fois, il lancera la copie banque par banque.

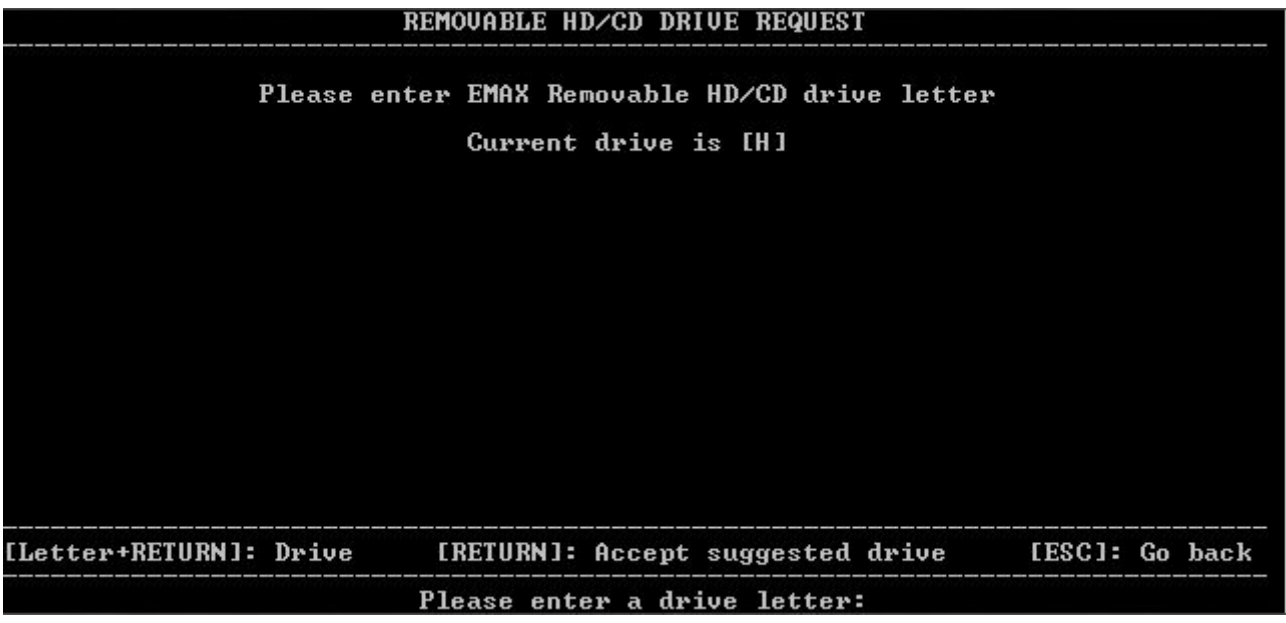

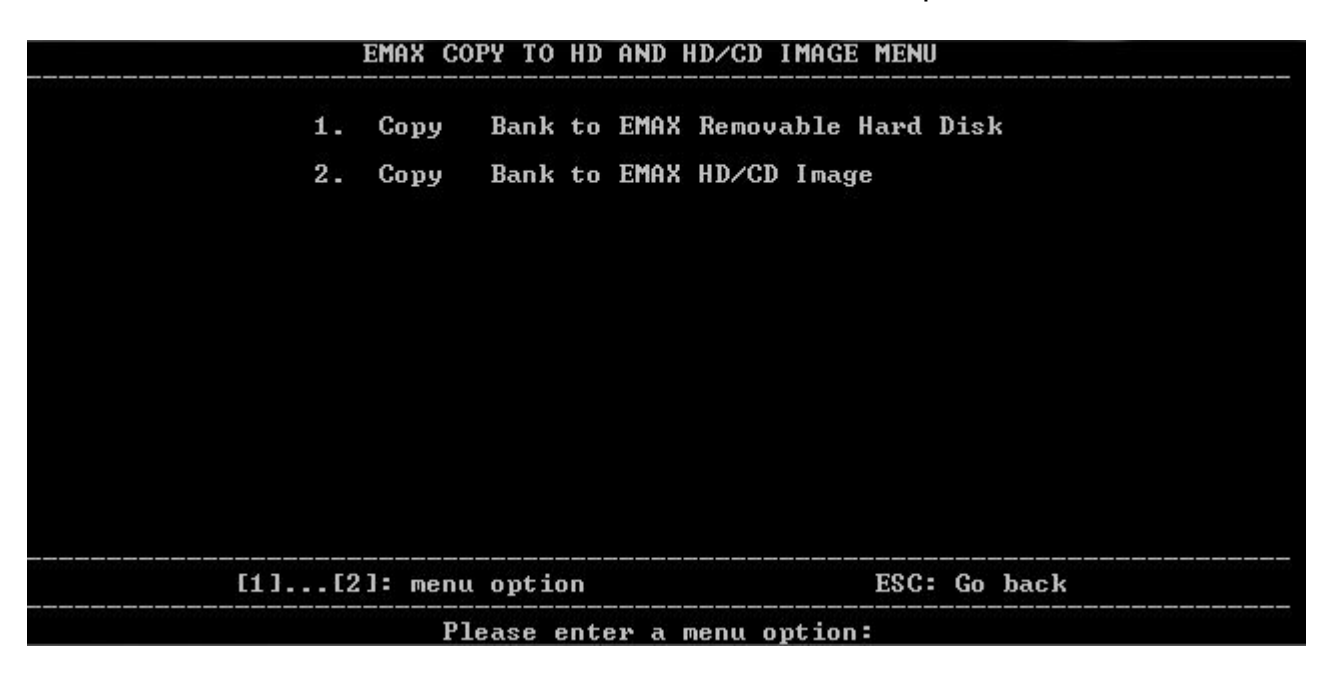

A la fin vous retomberez sur cet écran. Vous avez terminé la copie.

Pour sortir du logiciel, appuyer sur ESC plusieurs fois, jusqu'à la question pour quitter et on répond Y comme yes !

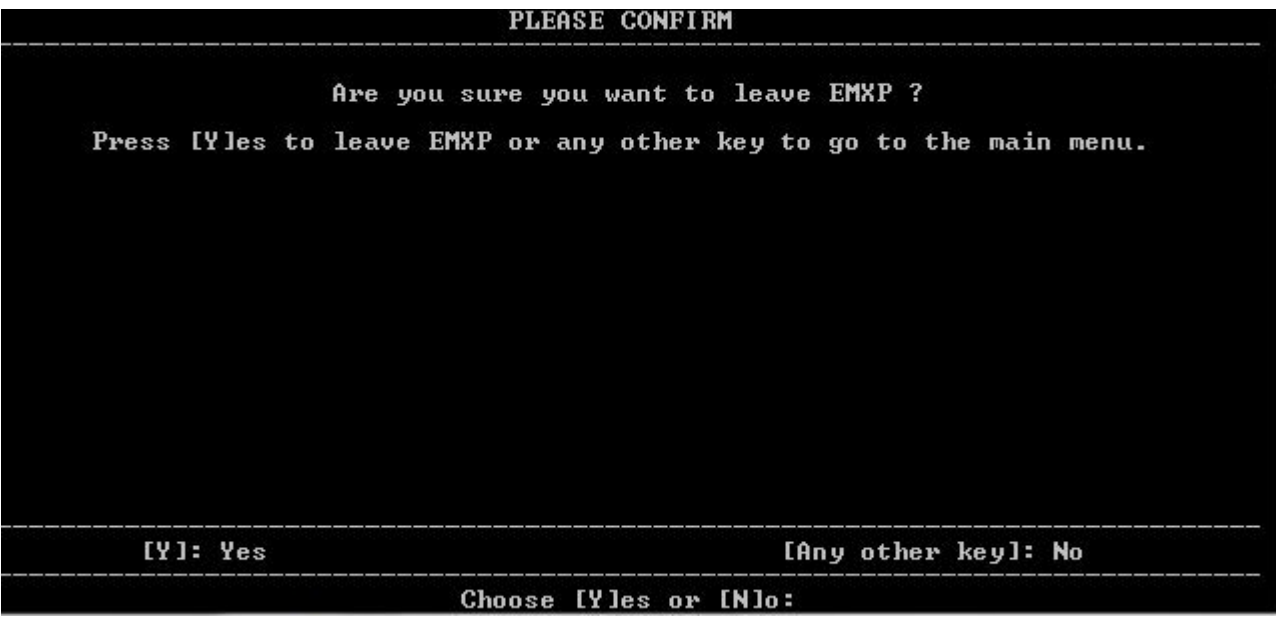

Et ensuite appuyer sur une touche.

Voilà c'est terminé. Vous pouvez prendre votre disquette ZIP et l'insérer dans votre lecteur connecté à l'Emax 2. Vous appuierez sur « Select Dirive », indiquerez l'ID de votre lecteur.

Ensuite appuyez sur la touche « Load Bank » et choisissez la banque à écouter.